# **联合缴费手机版使用指南**

## **联合缴费手机版体验指南**

### **概述**

### **10000**

### 联合缴费手机版是专门针对Android手机系统开发的一款缴费客户端软件。

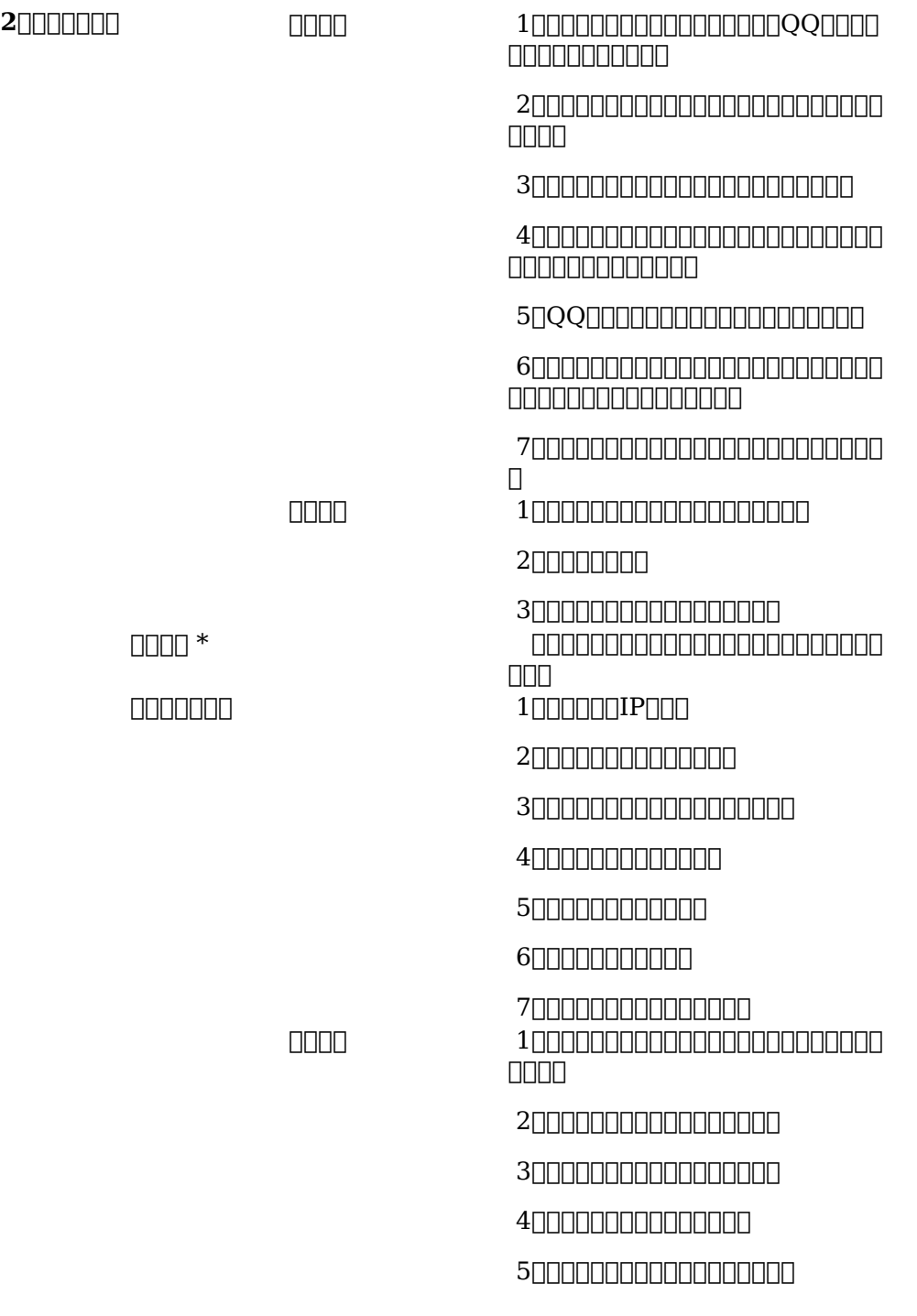

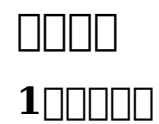

 $\textcolor{blue}{0} \textcolor{blue}{0} \textcolor{$ 

- \* 320 x 480[HVGA]
- \* 480x800(WVGA)
- \* 480x854(FWVGA)
- \* 720x1280

**2、网络环境**

 $\Box$ GPRS $\Box$ 3G $\Box$ UWIFI $\Box$ 

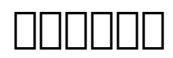

1000000

手机版下载地址:

<http://upgrader.sy666.com:8001/ANDROID/UnionPay.apk>

000000

注:服务器IP填:**sht.sy666.com** 账户密码就是你在直通车的账户密码

 $2$ <u>mmm</u>

 $[1]$  $[1]$  $[1]$ UnionPay.apk $[$  $[1]$  $[1]$  $[1]$  $[1]$  $[1]$  $[1]$  $[1]$ 

#### $\square$ 20000000000000000000

#### (3)第一次登录,软件会提示"服务器异常",需要用户根据实际情况设定缴费系统服务器;点击"服务器设置",进入服务器设置页面,可在文本框中输入可用的联合缴费服务器ip地  $\Box$  $\Box$  $\Box$  $\Box$  $\Box$ "sht.sy666.com"- $\Box$

#### 0000"0000", 00000000000000000000

#### (4)直通车用户可以直接使用直通车账号和密码进行登录;非系统用户可以通过点击"注册"按钮注册成为系统用户。注:登录可以"记住密码",要删除保存的密码重新登录,可点击选 000"1000"D

注:新注册用户需要联系管理端授权并且充值,才能进行进行充值操作。

## **3** 0000

### $[] \label{thm:1} \begin{tabular}{l} \hline \rule[1mm]{1mm}{1mm} \rule[1mm]{1mm}{1mm} \rule[1mm]{1mm$

#### 重新"提交"服务器,会清除之前保存的用户名及密码信息。

 $\textcolor{blue}{10000000000000000000001140856536}$ 

文章ID: 14 最近更新: 2016年 04月 15日 Revision: 13 缴费系统手册 -> 安装指南 -> 联合缴费手机版使用指南 <http://faq.sy666.com:82/index.php?View=entry&EntryID=14>